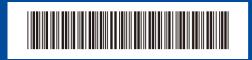

D02ZKY001-00 USA/CAN Version B

## **Quick Setup Guide**

brother

HL-L2465DW / DCP-L2640DW / DCP-L2660DW / HL-L2480DW / MFC-L2760DW / MFC-L2807DW / MFC-L2820DW / MFC-L2820DWXL / MFC-L2880DW / MFC-L2900DW / MFC-L2900DWXL / MFC-L2980DW

Read the Product Safety Guide first, then read this Quick Setup Guide for the correct installation procedure. Not all models are available in all countries.

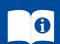

The latest manuals are available at the Brother support website: support.brother.com/manuals

### Unpack the machine and check the components

Remove the protective tape or film covering the machine and the supplies.

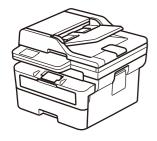

EN

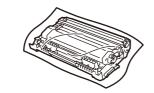

**Toner Cartridge and Drum Unit Assembly** 

**Quick Setup Guide** 

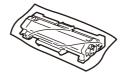

**Toner Cartridge Replacement** (MFC-L2820DWXL/ MFC-L2900DWXL only. Save for later use.)

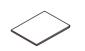

**Product Safety Guide** 

#### NOTE:

- Manuals in Spanish for this model are available at support.brother.com. Manuales en Español para este modelo están disponibles en support.brother.com.
- The components included in the box may differ depending on your country.
- The available connection interfaces vary depending on the model If you use a wired connection, you must purchase the correct cable for the interface you want to use.
  - USB cable

We recommend using a USB 2.0 cable (Type A/B) that is no more than  $\,$ 6 feet (2 meters) long.

- Network cable (for wired network models only) Use a straight-through Category 5 (or greater) twisted-pair cable.
- The screens and images in this Quick Setup Guide show the MFC-L2820DW.
- Save all packing materials and the box in case you must ship your machine.

## **AC Power Cord**

## Remove the packing materials and install the toner cartridge and drum unit assembly

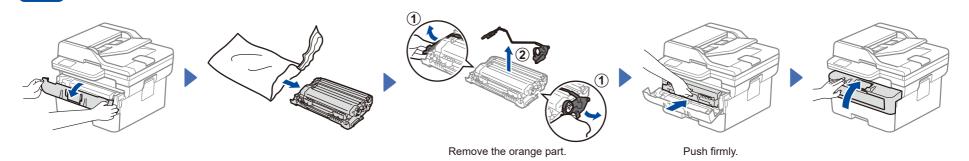

# Load paper in the paper tray

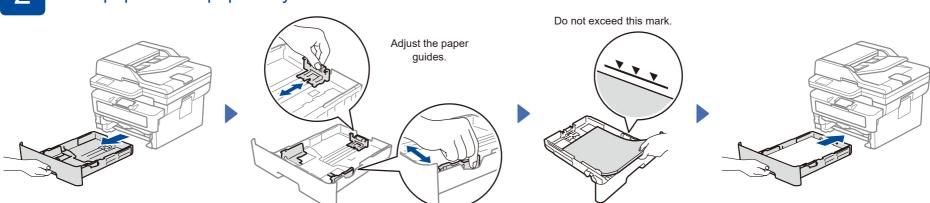

## Connect the power cord and turn the machine on

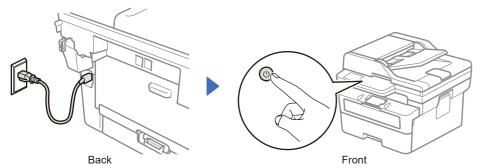

Before connecting the power cord, locate the Serial Number label on the back or side of the machine. Record this number for product registration and warranty support.

## Select your language (if needed)

- For LCD models:
- 1. Press Menu.
- 2. Press ▲ or ▼ to display [Initial Setup], and then press OK.
- 3. Press ▲ or ▼ to display [Local Language], and then press OK.
- 4. Press ▲ or ▼ to select your language, and then press OK.
- 5. Press Stop/Exit.

- For touchscreen models:
- 1. On the machine's touchscreen, press | [Settings] > [All Settings] > [Initial Setup] > [Local Language].
- 2. Select your language.
- 3. Press ...

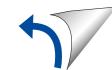

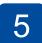

# Connect the telephone line cord (For MFC models)

If you do not plan to use the fax feature on this machine, go to step 7.

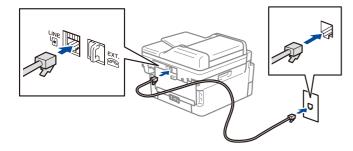

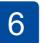

# Configure the machine for faxing (For MFC models only)

If you do not plan to use the fax feature on this machine, go to step 7.

#### NOTE:

- For more information on using the fax feature, see the Online User's Guide.
- Your machine is programmed to automatically receive faxes. To change this default mode, see the Online User's Guide.
- For LCD models:

#### A. Set the date and time

#### Date

- 1. Press Menu, 0, 1, 1.
- Enter the date using the dial pad, and then press OK to confirm.
  - 1. Last two digits for the year.
  - 2. Two digits for the month.
  - 3. Two digits for the day.

#### **Clock Type**

 Press ▲ or ▼ to select [12h Clock] or [24h Clock], and then press OK.

#### Time

- Enter the time using the dial pad, and then press OK.
   (12h Clock only)
   Press ▲ or ▼ to select [AM] or [PM], and then press OK.
- Press Stop/Exit.

### B. Set the Station ID

- 1. Press Menu, 0, 2.
- 2. Set your fax or telephone number and your name.

■ For touchscreen models:

#### A. Set the date and time

Press || [Settings] >
[All Settings] >
[Initial Setup] >
[Date & Time], and then set
the date and time you want.

### B. Set the Station ID

Press [[Settings] >
[All Settings] >
[Initial Setup] >
[Station ID], and then set your fax or telephone number and your name.

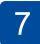

## Connect your computer or mobile device to your machine

Follow these steps to complete the setup using one of the connection types available on your machine.

Restart your wireless access point

Visit <u>setup.brother.com</u> to download and install Brother software.

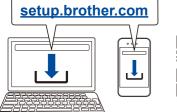

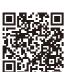

Follow the on-screen instructions and prompts.

### **Setup Finished**

You can now print and scan using your machine.

#### **Important Notice for Network Security:**

The default password to manage this machine's settings is located on the back of the machine and marked "**Pwd**". We recommend immediately changing the default password to protect your machine from unauthorized access.

Before connecting your machine to a 5 GHz Wi-Fi® network, confirm the channels that your machine supports. Go to <a href="mailto:support.brother.com/g/d/a5m6/">support.brother.com/g/d/a5m6/</a>, select your product, and then click **Download** for more information.

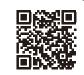

### Can't Connect? Check the following:

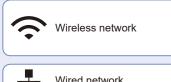

Wired network
USB connection

or router. If this is not possible, go to the next step.

Disconnect the cable

Restart your machine and computer, and then go to 7

If still unsuccessful, go to 8

If still unsuccessful, visit <u>support.brother.com</u> for FAQs and Troubleshooting.

8

## Manual wireless setup (Wireless models)

If the wireless setup is unsuccessful, set up the connection manually.

Find your SSID (Network Name) and Network Key (Password) on your wireless access point or router and write them in the table provided below.

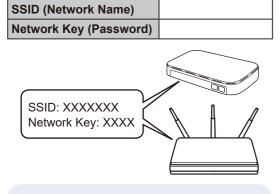

If you cannot find this information, ask your network administrator or wireless access point or router manufacturer. ■ For LCD models:

Press Menu, and then select
[Network] >
[WLAN(Wi-Fi)] >
[Find Network].

Follow the LCD instructions.

■ For touchscreen models:

Press >

[Find Wi-Fi Network].

Follow the touchscreen instructions.

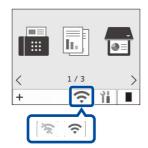

Select the SSID (Network Name) for your access point or router and enter the Network Key (Password).

For LCD HL/DCP models:

Press and hold (or press repeatedly)

▲ or ▼ to select one of the following characters:

0123456789abcdefghijklmnopqrstuvwxyz ABCDEFGHIJKLMNOPQRSTUVWXYZ (space)!"#\$%&'()\*+,-./:;<=>?@[\]^\_ $`\{|\}$ ~

When the wireless setup is successful, the touchscreen/LCD displays  $[{\tt Connected}].$ 

If the setup is unsuccessful, restart your Brother machine and your wireless access point or router, and repeat 8.

If still unsuccessful, visit support.brother.com.

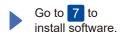